# 1. ПРЕДВАРИТЕЛЬНАЯ ЗАПИСЬ НА ПРИЕМ К ВРАЧУ **ЧЕРЕЗ ПОРТАЛ ПАЦИЕНТОВ ИЛИ ИНФОМАТ**

### 1.1. **Главное окно Портала пациентов**

Заходим на сайт Портала пациентов Нижегородской области  $(\text{https://rmis52.cdmarfru(pp/)}\text{, }$  в случае записи через интернет. В случае если запись происходит через инфомат, данная страница видна по умолчанию. Чтобы осуществить запись на прием, нажмите на кнопку с наименованием района Нижегородской области или на кнопку «Нижний Новгород», если ваше ЛПУ находится в г. Нижний Новгород.

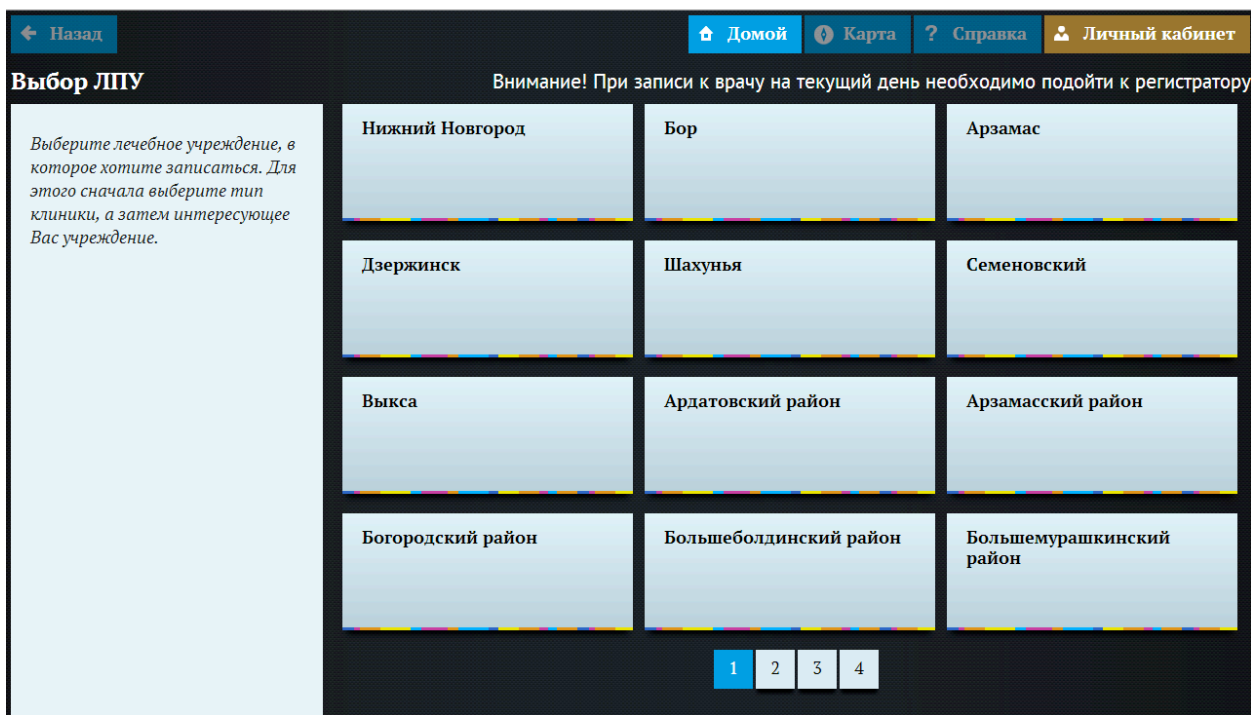

## 1.2. Выбор вашего ЛПУ

Найдите в списке Ваше ЛПУ, используя кнопки страничного перехода. Нажмите на кнопку с наименованием Вашего ЛПУ

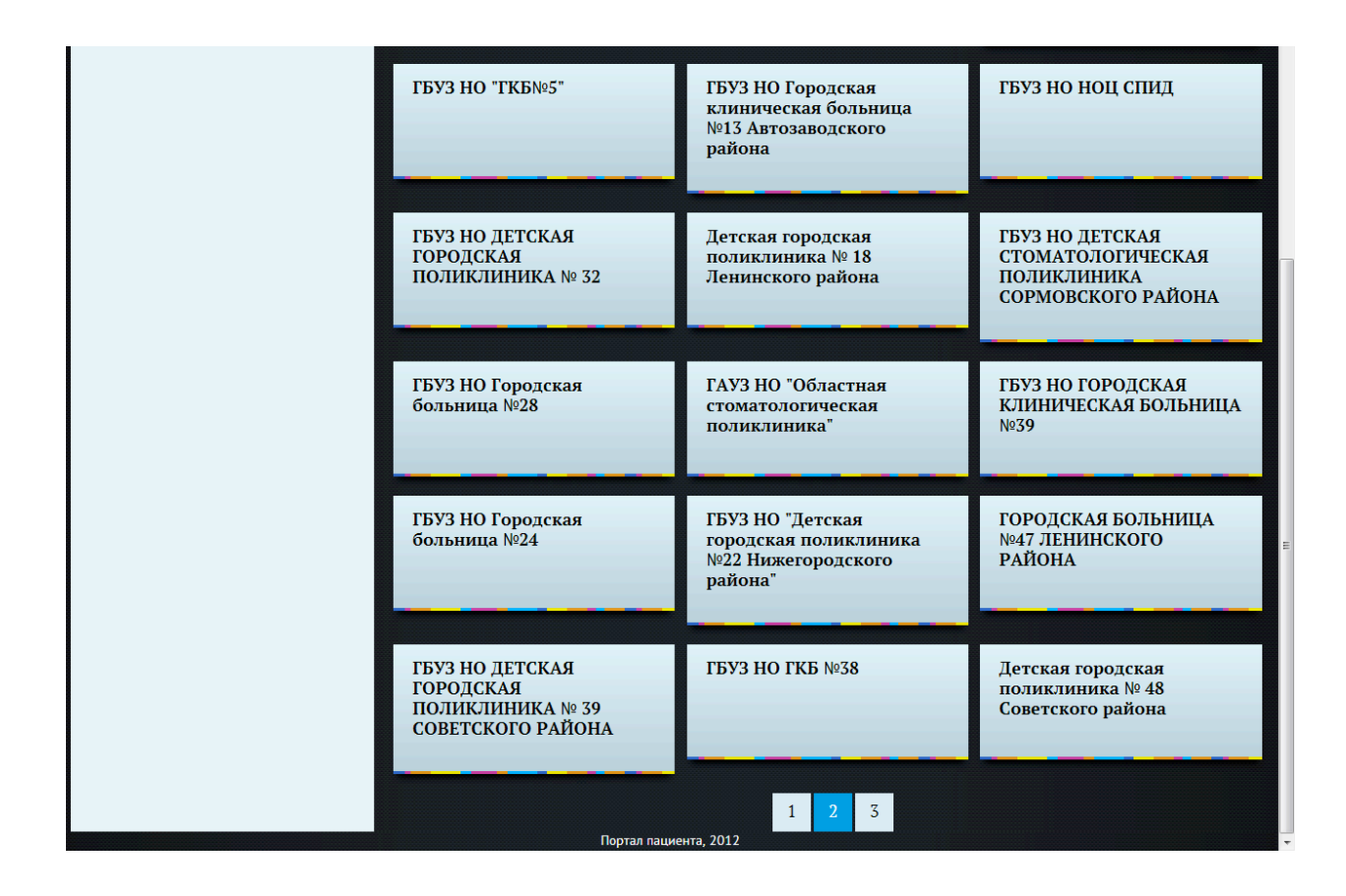

## 1.3. Выбор интересующей услуги

Откроется окно с выбором доступных для записи услуг. Нажмите на кнопку с интересующей услугой.

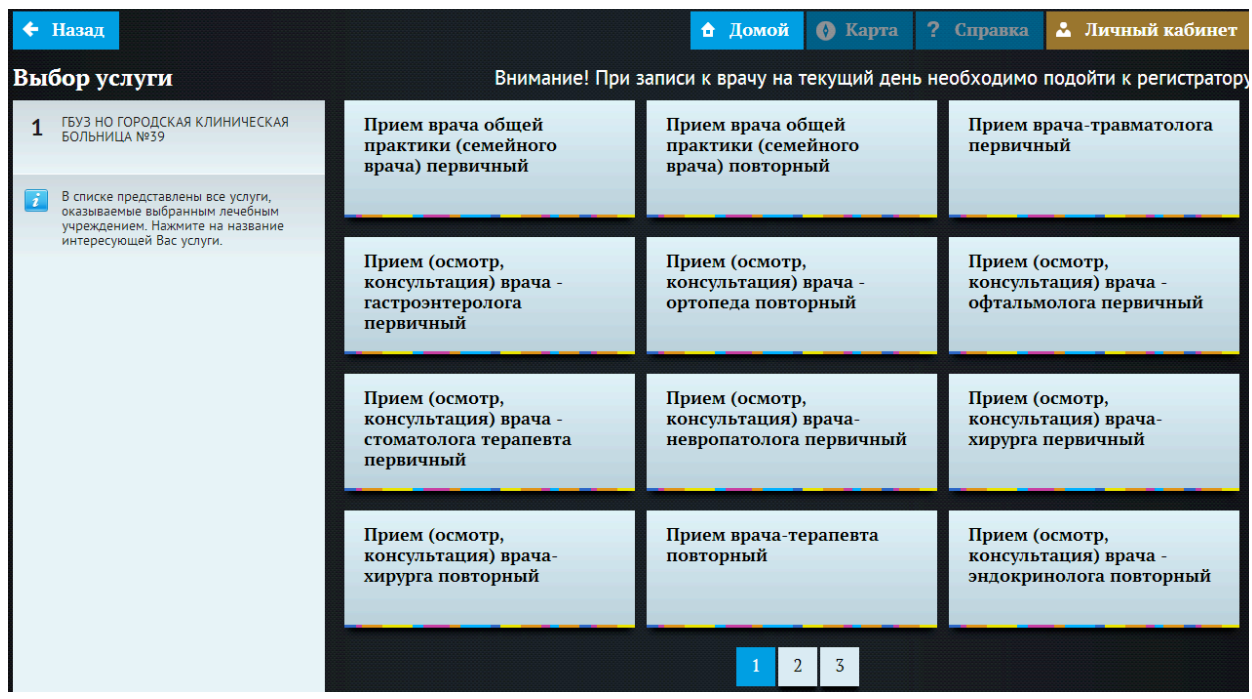

# 1.4. Выбор врача, к которому необходимо записаться **на прием**

После выбора услуги, откроется список врачей с наименованием должности и фамилии врачей, которые оказывают данную услугу. Необходимо нажать на кнопку с именем врача, к которому вы хотите записаться. 

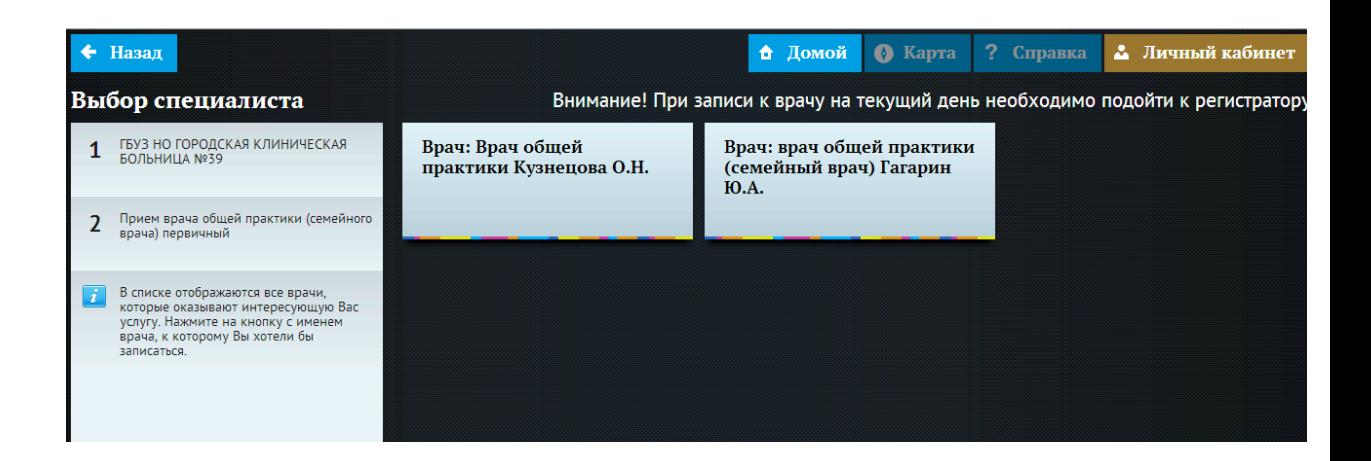

# 1.5. **Просмотр графика работы врача и выбор даты приема**

Откроется график работы выбранного врача. В ячейках, доступных

для записи, содержится интервал времени приема врача. Непрозрачные ячейки (темно-серый фон) означают, что на данную дату запись невозможна, прозрачные (светло-серый фон) - запись может быть осуществлена. Нажмите на выбранную ячейку.

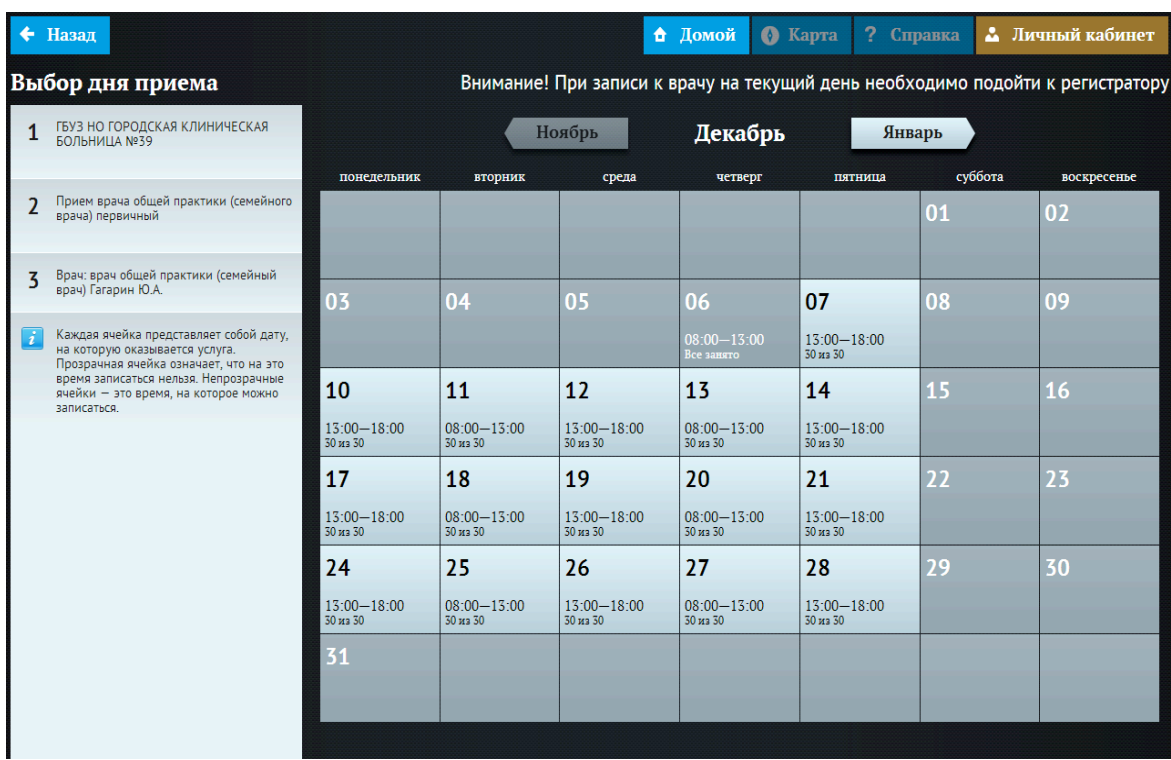

#### 1.6. Выбор времени для записи на прием к врачу

Откроется окно с выбором времени приема врача. Прозрачные ячейки (светло-серый фон) означают, что на данное время запись возможна, непрозрачные (темно-серый фон) - запись не может быть осуществлена. Выберите время приема.

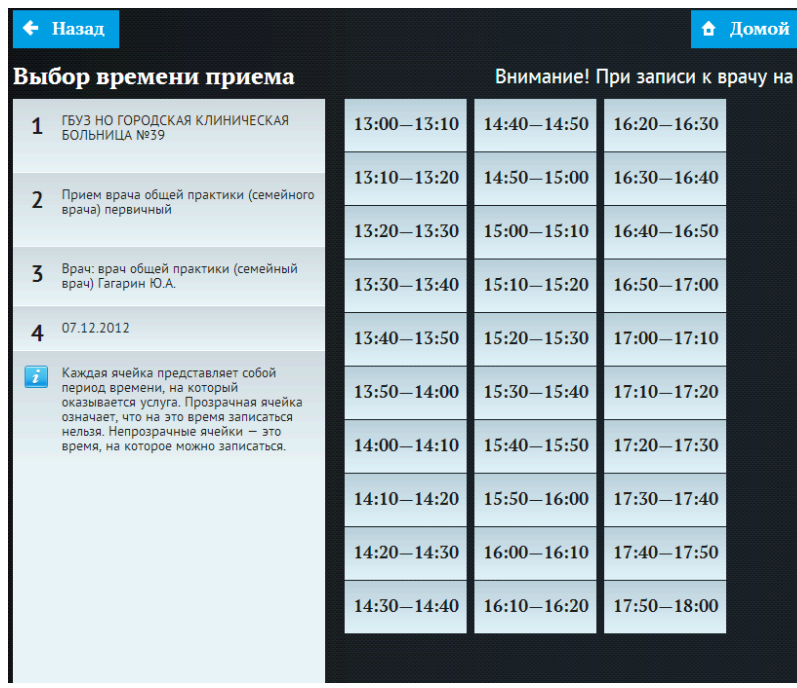

### 1.7. Соглашение об обработке персональных данных

Откроется окно "Соглашение об обработке персональных данных". Необходимо ознакомиться с данным соглашением, дать согласие о его принятии или отказаться.

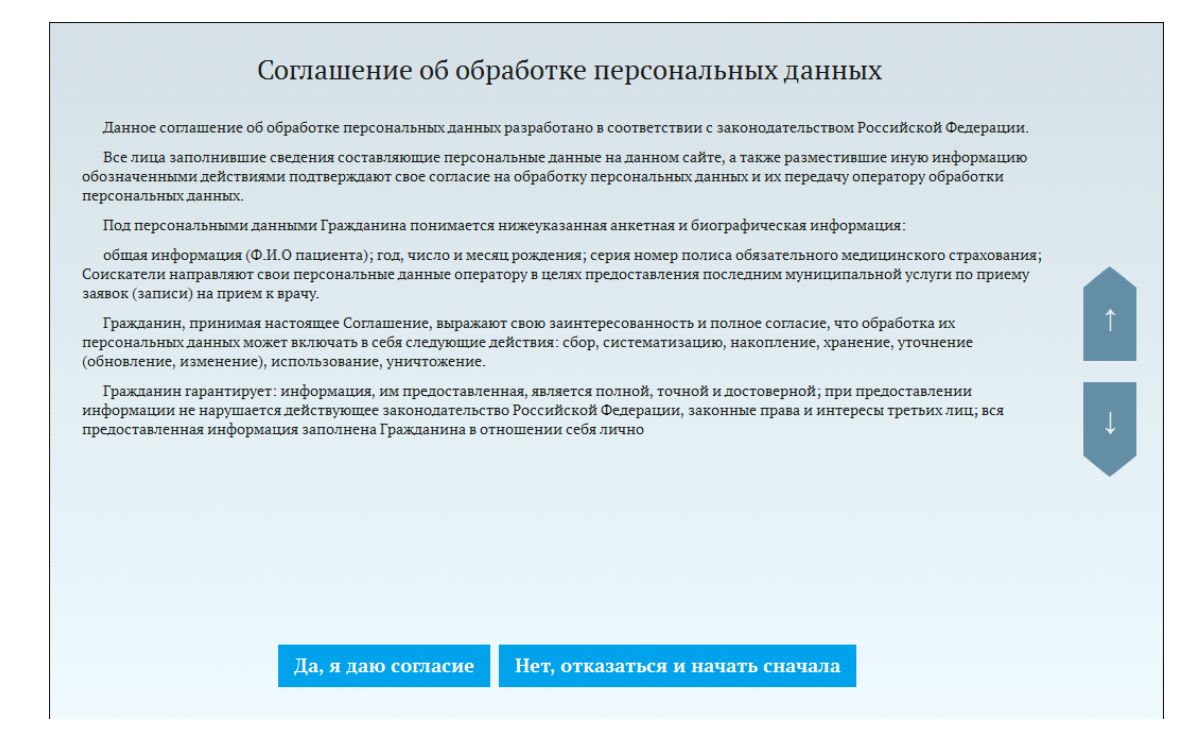

## 1.8. Авторизация на Портале пациентов

После принятия соглашения необходимо авторизоваться.

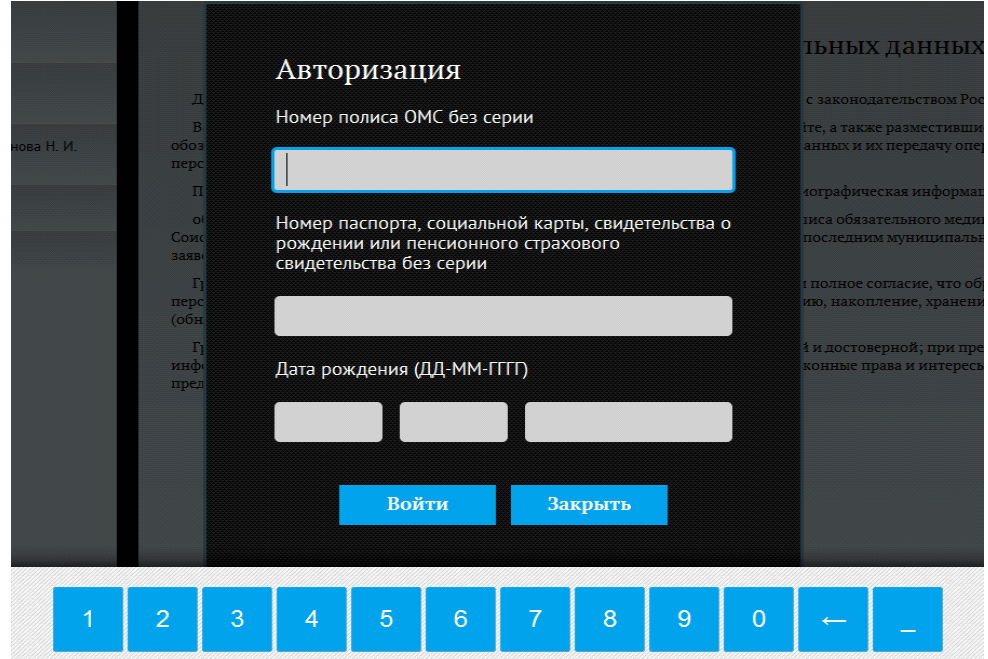

Авторизация проходит по трем параметрам:

- По номеру полиса ОМС. В пустое поле необходимо ввести номер полиса ОМС **без серии**.
- По номеру паспорта, социальной карты, свидетельства о рождении или пенсионного страхового свидетельства. Ввод номера документа осуществляется также без серии (Данное поле не обязательно для заполнения, авторизация пройдет по полису и дате рождения)
- По дате рождения.

После заполнения полей, необходимо нажать кнопку «Войти».

#### 1.9. Печать талона на прием

В случае успешной авторизации запись на прием будет осуществлена. Чтобы распечатать талон необходимо нажать кнопку «**Печать талона».** Откроется форма печати талона. Она включает в себя следующую информацию: наименование ЛПУ обслуживания, фамилию, имя и отчество специалиста, к которому осуществлена запись, наименование услуги, дата и время приема, фамилия, имя и отчество гражданина. 

Чтобы вернуться в главное окно нажмите кнопку «В начало».

• **Успешная авторизация:**

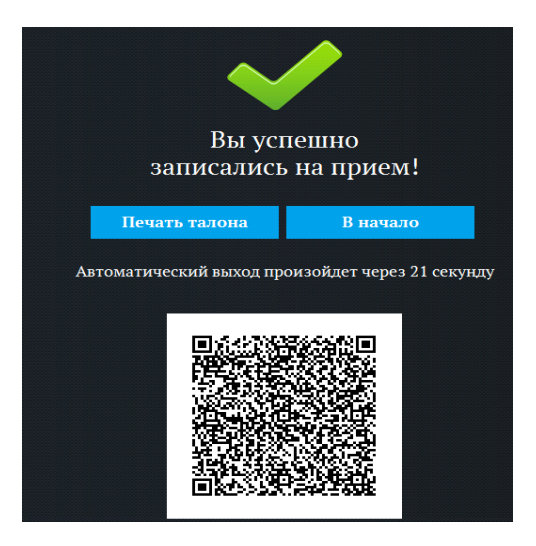

• **Не успешная авторизация:**

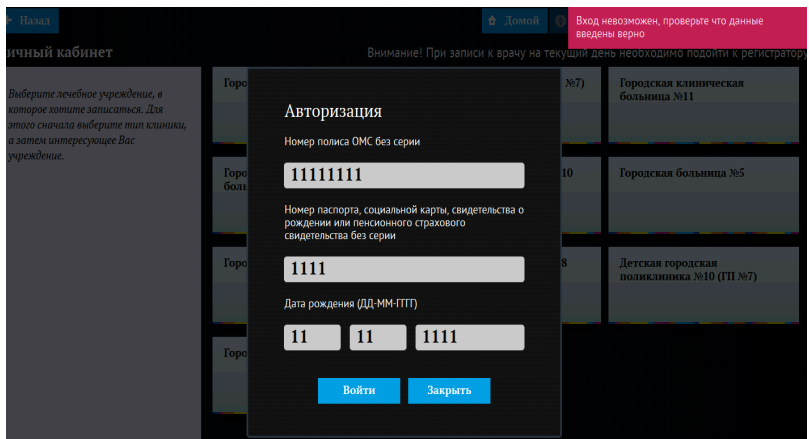

В случае не успешной авторизации появится сообщение "Вход невозможен, проверьте, что данные верны". Данное окно появляется по двум причинам:

- Данные введены не корректно. Необходимо проверить введенные номера документов и дату рождения, устранить ошибку и нажать кнопку «**Войти».**
- Пациента нет в базе данных. Для того, чтобы данные о пациенте появились в базе, ему необходимо подойти в регистратуру для занесения данных и регистрации. Регистрация проходит один раз.

## **2. ОТМЕНА ИЛИ ПЕРЕНОС ПРЕДВАРИТЕЛЬНОЙ ЗАПИСИ**

Если пациент ошибочно записался на прием, например не на свой участок, на платную/бесплатную услугу, или ему необходимо перенести запись на другую дату/время, следует обратиться в регистратуру, где будет возможность перенести запись на свободное время приема врача или ее отменить.